## VIEWING INSTRUCTOR RECORDINGS IN YUJA

Instructors can share YuJa videos with you in three different ways:

- 1. Posting a URL link to each video in Blackboard
- 2. By asking you to open YuJa from your course menu and locate the video
- 3. Embedding the video in your course in Blackboard

Whether your instructor embeds a video, provides a link, or asks you to access YuJa through your Blackboard course menu, all recordings will play in YuJa's **HTML5 Media Player.** 

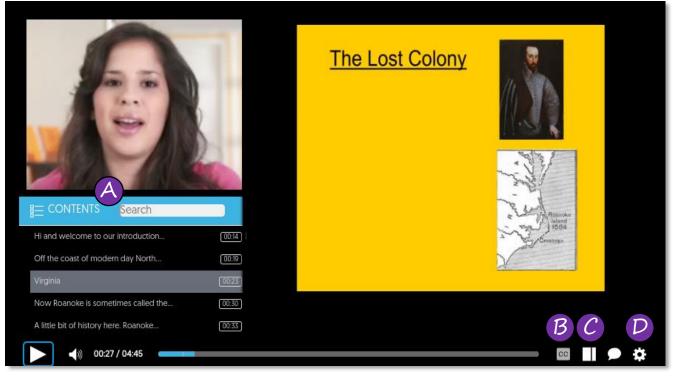

### YuJa HTML5 Media Player

### About the YuJa HTML5 Media Player

- A. Contents: Search the contents for key words to find certain parts of the recording
- B. CC Button: Turn closed captioning on and off
- **C. Sidebar**: Open additional options such as index, slide thumbnails, a note taking space, comment section, or any resource or document that your instructor has linked with the recording. See the next page for more detailed information about the sidebar.
- D. Video Settings: Change video settings such as speed and view

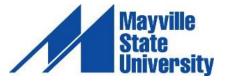

# **USING THE SIDEBAR**

The Sidebar in YuJa provides access to the *Index, Slides, Captions, Notes, Comments, Resources,* and the *Search* feature, as well as the ability to download your *Notes.* 

1. Click the **Sidebar** icon to open the Sidebar.

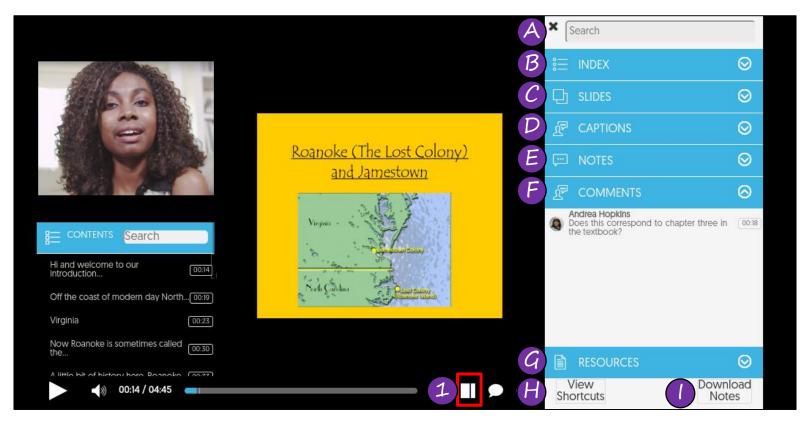

#### About the Sidebar

- **A. Search**: Search the elements available on the Sidebar. This will search the index, slides, and captions.
- B. Index: Generated by the closed captioning and the slides
- C. Slides:
- D. Captions: Gives you access to all captions. You will timestamps alongside each caption.
- **E.** Notes: Add notes using this feature. The notes you take are private and only accessible to you. Each note you take will be timestamped and you may download your notes as a PDF.
- F. Comments: Review comments added by all users
- G. Resources: Find any documents that your instructor has linked to the video
- H. View Shortcuts: Review available keyboard shortcuts within the YuJa HTML5 Media Player
- I. Download Notes: Download any notes you have taken. The file with download as a PDF.

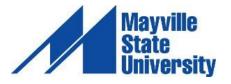